### PrompterPro 3

### PC Software QUICKSTART GUIDE

#### Teleprompter Setting

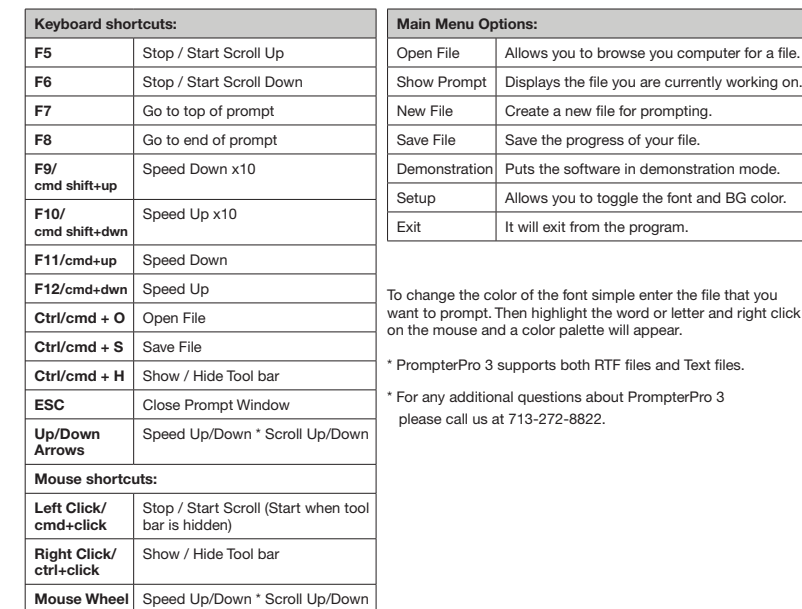

# ration mode. and BG color. file that you er and right click

### PrompterPro 3

QUICKSTART GUIDE

ika

Teleprompting Software for PC

Supports Windows XP | Vista | 7 | 8

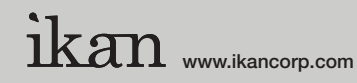

3903 Stoney Brook Dr. Houston TX 77063 1.713.272.8822 support@ikancorp.com © 2013 ikan Corporation. All right reserved

## PrompterPro 3

### PC Software Quickstart Guide

#### Installing PrompterPro 3 (PC version only)

- 1. Insert the CD into the CD Drive on your computer. (If your PC does not have a CD Drive, you can download the software at *http://ikancorp.com/productdetail.php?id=389*)
- 2. Open "My Computer" from your desktop.
- 3. Double-click on the "PrompterPro 3.x.x" CD icon.
- 4. Double-click on the "PC" folder, then double-click on the "PrompterPro 3" folder.
- 5. Double-click on "PrompterPro3.msi".
- 6. Follow the easy installation instructions.

#### Setting up PrompterPro 3

If this is your first time installing any version of PrompterPro 3 on your computer, you will be prompted to enter an activation key. You will find the activation key inside the CD case.

#### Software Interface

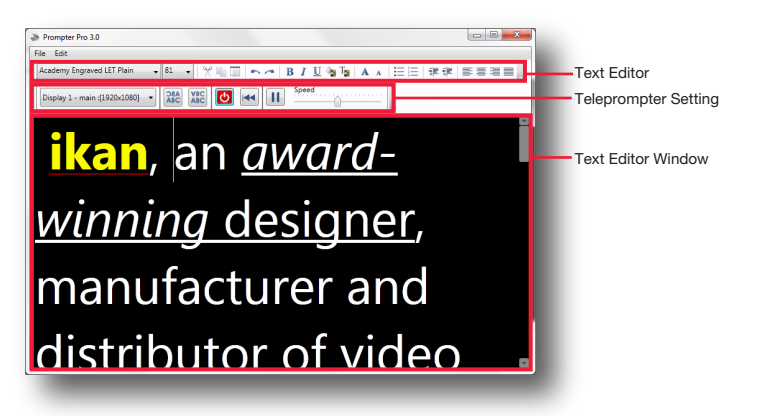

#### Text Editor Setting

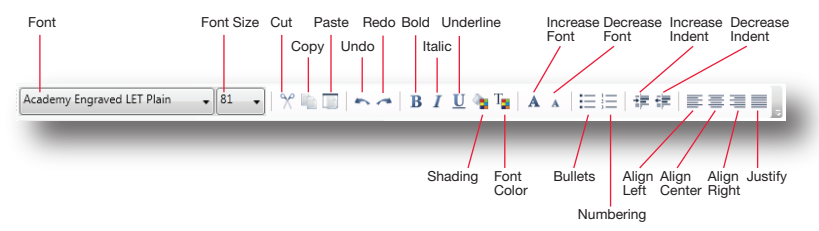

# PrompterPro 3

### PC Software Quickstart Guide

Teleprompter Setting

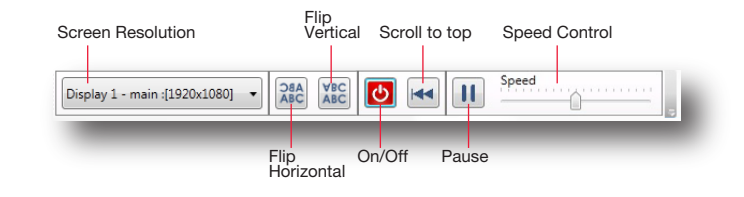

#### Text Editor Window

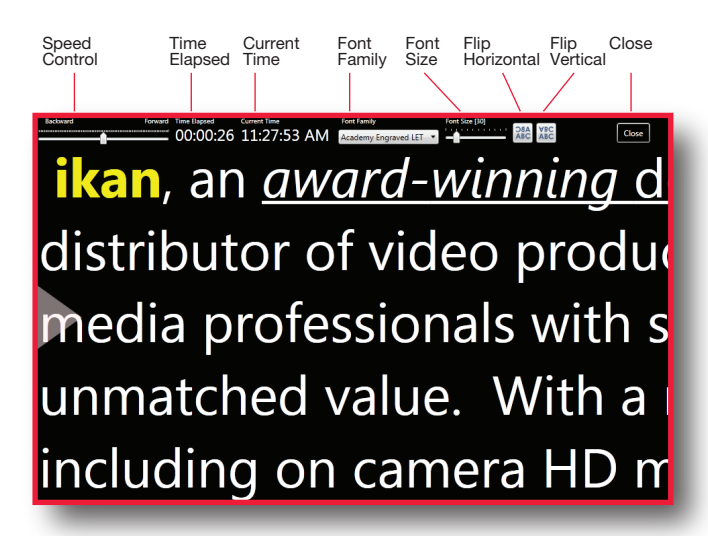